## **Chromebook のログイン方法**

- 1, Chromebook を開くと自動で電源が入ります。
- 2, カメラが起動するので QR コードをかざします。

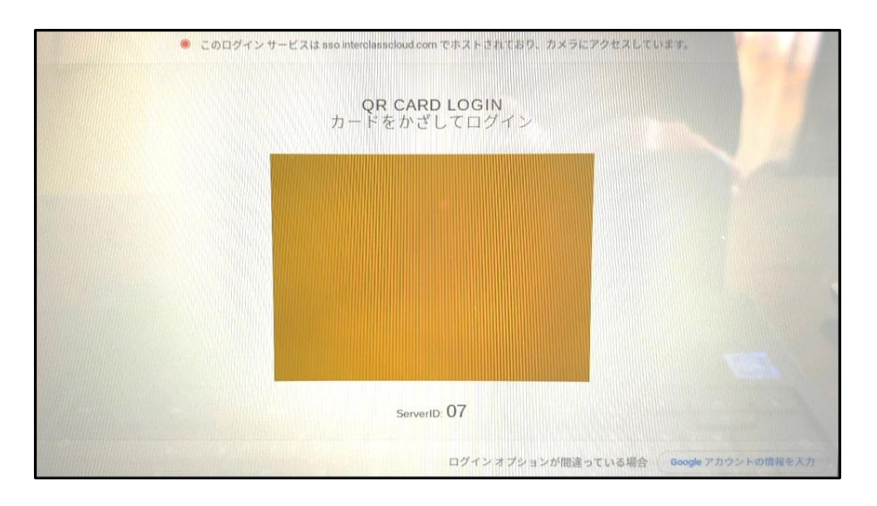

3, 以下の画面になればログイン完了です。

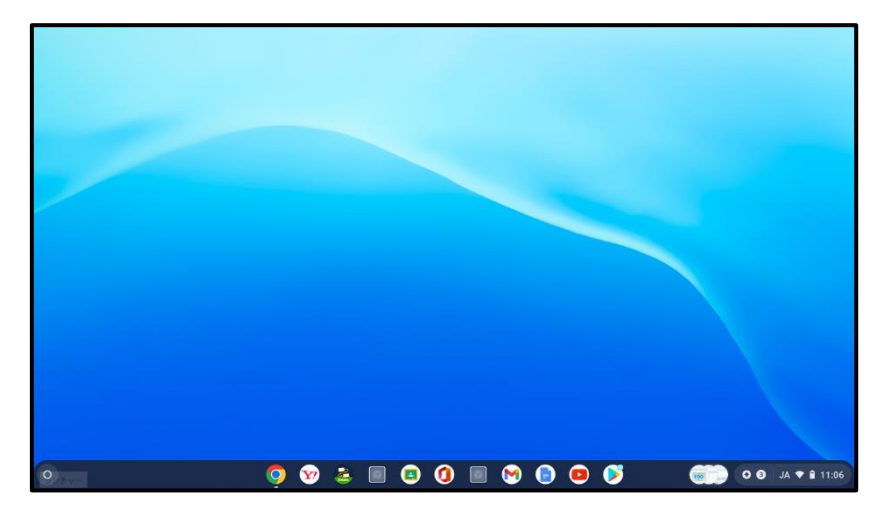

## **e ライブラリの使用方法**

1,下のタスクバーから灰色のアイコンを選択します。

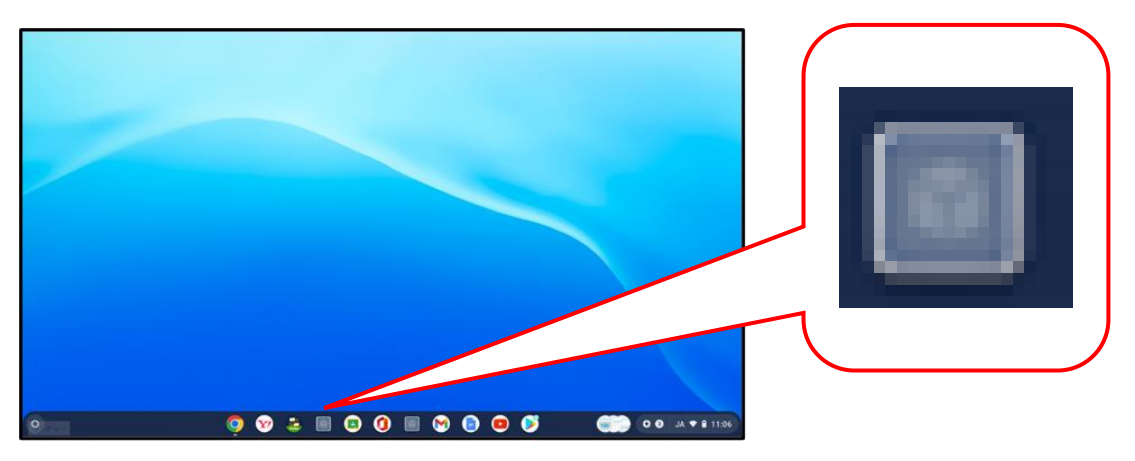

【e ライブラリ】 【他のアプリ】

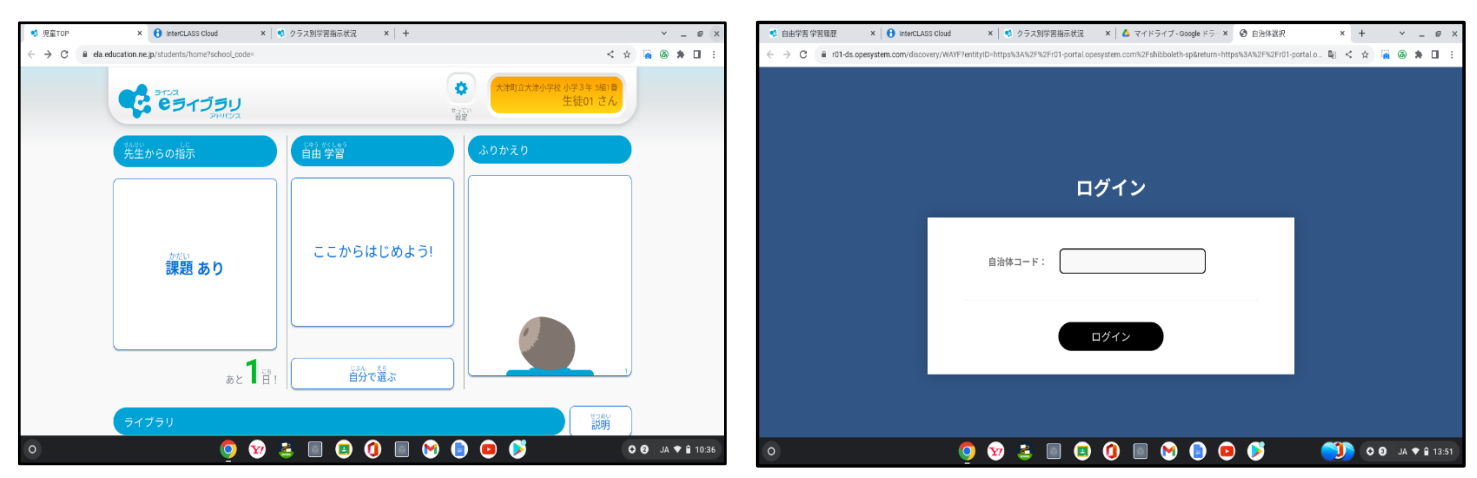

※灰色のアイコンが複数あり、他のアプリが開いた場合は、 もう一つのアイコンを選択してください。